## **IP adres instellen Windows 7.**

1. Ga naar **Start**  2. Klik op **Configuratiescherm** Configuratiescherm Netwerk en internet Netwerkstatus en -taken weergeven 3. Klik dan op **Netwerk en internet**  Opties voor thuisgroepen en delen selecteren Netwerkcentrum 4. Klik dan op **Netwerkcentrum**  Netwerkstatus en -taken we Computers en apparaten in Configuratiescherm Draadloze netwerken beheren 5. Klik dan op **Adapterinstellingen wijzigen** dit bevindt zich Adapterinstellingen wijzigen aan de linker kant op uw scherm Geavanceerde instellingen voor delen wijzigen

- 6. Klik dan met uw rechtermuisknop op de betreffende **LAN-verbinding**
- 7. Klik dan op **Eigenschappen**

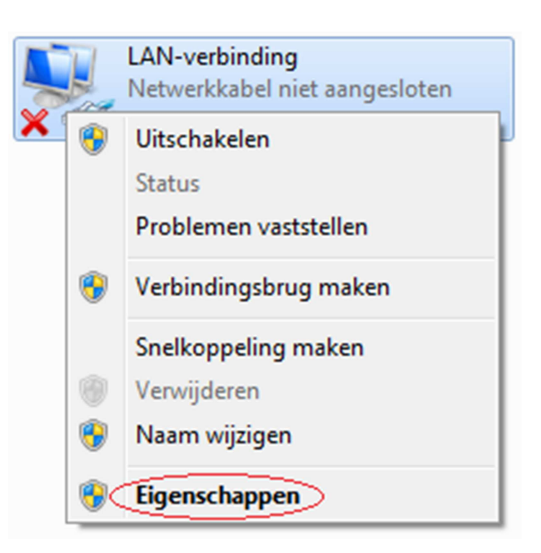

- 8. Klik dan één keer op **Internet Protocol versie 4 (TCP/IPv4)** zodat deze geselecteerd wordt
- 9. Klik dan op **Eigenschappen**
- A Internet Protocol versie 6 (TCP/IPv6) A Internet Protocol versie 4 (TCP/IPv4) ... I/O-stuurprogramma van Link-Layer Topology Discovery... Link-Layer Topology Discovery Responder Installeren... Verwijderen Eigenschappen
- 10. In het nieuwe scherm dat wordt geopend kunt u het gewenste IP adres opgeven in het gedeelte wat rood gemarkeerd is. Het IP-adres dat u daar moet opgeven staat in de handleiding van het product.

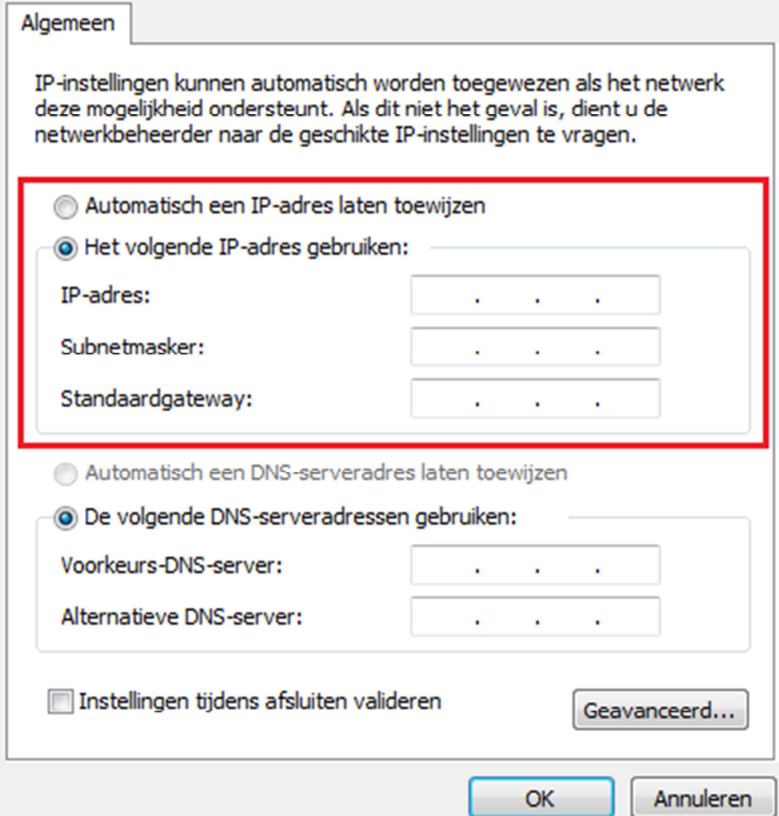

11. Als u klaar bent met het instellen van uw product dient u de instellingen weer terug te zetten naar **Automatisch een IP-adres laten toewijzen** en **Automatisch een DNS-serveradres laten toewijzen**. Dit om er voor te zorgen dat uw verbinding weer wordt hersteld.

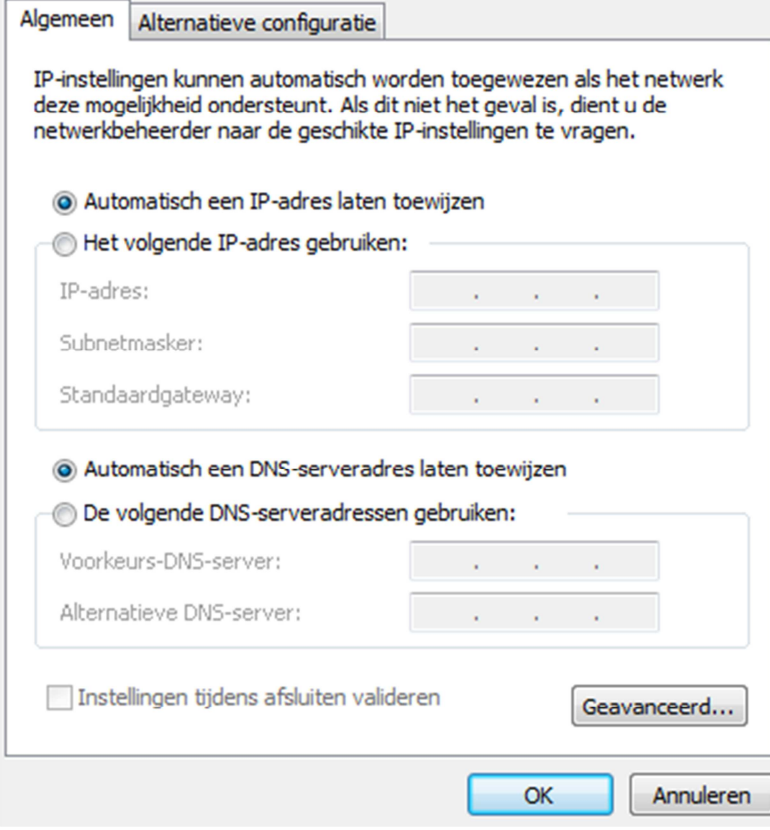